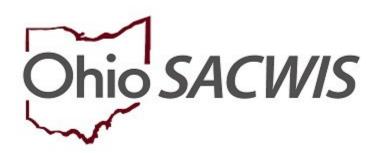

**Knowledge Base Article** 

### **Table of Contents**

| Overview                                    | 3  |
|---------------------------------------------|----|
| Accessing the Agency Contract List Screen   | 4  |
| Accessing the Provider Contract List screen | 6  |
| Viewing all Uploaded Contract Documents     | 8  |
| Creating a Contract                         | 10 |
| Adding Attachment                           | 14 |
| Adding Addenda                              | 15 |
| Uploading Documents                         | 17 |
| Linking Activities                          | 18 |
| Accessing Contract Services                 | 19 |
| Adding a Placement Service Cost             | 22 |
| Adding a Non-Placement Service Cost         | 23 |

#### **Overview**

This article describes how to create Contracts, Attachments, Amendments, and Contract Service Costs in SACWIS.

### **Understanding Contract Types:**

- <u>Placement Contract</u> used for all agreements between the agency and a provider for services for the care and placement of a child in custody. A contract and the associated contract service costs are required to make placements with, as well as payments to, Purchased Care providers. The contract service costs are linked to Service Authorizations which are then used to generate payment requests for these services.
- Non-Placement Contract used for agreements between the agency and a provider for services to assist a child/family that are not associated to the placement of a child (i.e. Counseling, After Care Services, etc.). This contract and contract service costs are linked to Service Authorization which are then used to generate the payment requests for these services.

The Non-Placement contract is **required** when a provider is suppling Aftercare supports related to QRTP placements that are being billed at a rate that is different than the current Medicaid rate.

 <u>Managed Care Contract</u> used for agreements between and agency and a provider when the provider is suppling casework and placement services to the agency.

The **Contract Administrator** Security Role is necessary to create and edit contracts.

### **Accessing the Agency Contract List Screen**

Displays all contracts the Agency has created, upon entry into the screen the filter is defaulted to only display contracts with a contract status of 'Active'. From this screen, the following options are available:

- <u>View</u> Navigates to the Contract Details screen for the selected contract, no fields can be changed.
  - Available when the user does not have the security to edit the contract or when the contract status is 'Terminated' or 'Cancelled'.
- <u>Edit</u> Navigates to the Contract Details screen for the selected contract, depending on the contract status, specific fields will be editable.
  - Available when the contract status is 'Pending', 'Active', 'Expired' or 'Payment Hold'.
- <u>Services</u> Navigates to the Contract Services list screen for the contract.
  - Available for all created contracts. Contract Services define service rates contained in the contract and are linked to service authorizations to generate payments. For more information go to section Accessing Contract Services.
- <u>Copy</u> Navigates to the Contract Details screen for the selected Provider creating a new 'pending' contract for the Provider with an Original Contract Date one day after the end date of the contract being copied. All Amendments with a type of 'Article' will also copy into the new pending contract.
  - Available for the most recent contract for a provider when there is not a contract for the Provider with a status of 'Pending' and the contract status is either 'Active' or 'Expired'. For more information go to section Creating a Contract.
- Delete Removes the selected contract.
  - Available when the contract status is 'Pending'.

From the SACWIS Home Page:

- 1. Click the **Provider** Tab.
- 2. Click Contracts.

The **Contracts** screen appears.

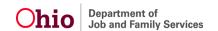

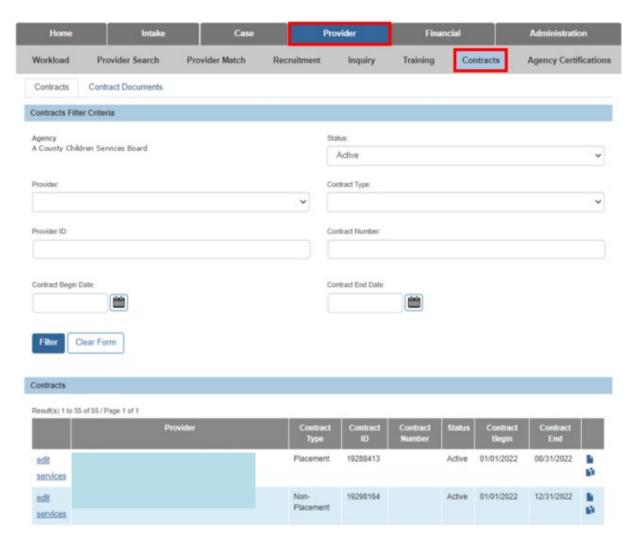

#### Additional details for filtering:

- Status: Allows for the selection of the contract status, upon entry into the screen the status
  is defaulted to active. When the blank selection is chosen, all contracts will display
  regardless of the status.
- Provider: Allows for the selection of any provider who have or have previously had a contract with the Agency.
- Contract Type: Allows for the selection of a specific type of contract: Placement, Non-Placement or Managed Care.
- Provider ID: filters the list down to a specific provider
- Contract Number: filters the list to any contracts that have been given the entered contract number.
- Contract Begin Date: filters the list to any contracts that have a Contract Begin Date equal to or after the date entered.

Last Updated: 04/13/2022

 Contract End Date: filters the list to any contracts that have a Contract End Date equal or prior to the date entered.

### Accessing the Provider Contract List screen

Displays all contracts that have been created for a specific provider regardless of which Agency created the contract, upon entry into the screen the filter is defaulted to display the contracts with a contract status of 'Active' for the logged in Agency. From this screen, dependent upon security, the following options are available:

- <u>View</u> Navigates to the Contract Details screen for the selected contract, no fields can be changed.
  - Available when the user does not have the security to edit the contract or when the contract status is 'Terminated' or 'Cancelled'.
- <u>Edit</u> Navigates to the Contract Details screen for the selected contract, depending on the contract status, specific fields will be editable.
  - o Available when the contract status is 'Pending', 'Active', 'Expired' or 'Payment Hold'.
- <u>Copy</u> Navigates to the Contract Details screen for the selected Provider creating a new 'pending' contract for the Provider with an Original Contract Date one day after the end date of the contract being copied. All Amendments with a type of 'Article' will also copy into the new pending contract.
  - Available for the most recent contract for a provider when there is not a contract for the Provider with a status of 'Pending' and the contract status is either 'Active' or 'Expired'. For more information go to section Creating a Contract.
- Delete Removes the selected contract.
  - Available when the contract status is 'Pending'.
- Contract Services Navigates to the Contract Services list screen for the contract.
  - Available for all created contracts. Contract Services define service rates contained in the contract and are linked to service authorizations to generate payments. For more information go to section Accessing Contract Services.
- Add Contract Navigates to the Contract Details screen with a contract status of 'Pending' for the provider. For more information go to section Creating a Contract.
  - The button is always available on the screen.

#### From the SACWIS Home Page:

- 1. Click the **Provider** Tab
- 2. Click Provider Search
- 3. Select Provider from the search results. (For more information view <u>Completing a Provider Search for Private Agencies</u>)
- 4. Click **Contracts** in the navigation pane.

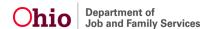

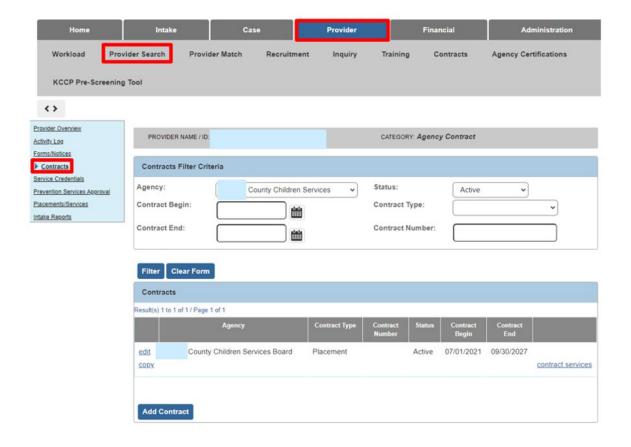

#### Additional details for filtering:

- Agency: Allows for the selection of any Agency who have or have had a contract with the
  provider, upon entry into the screen the default is set to the logged in Agency. When blank is
  selected all contracts created by any agency will display.
- Status: Allows for the selection of the contract status, upon entry into the screen the status
  is defaulted to active. When the blank selection is chosen, all contracts will display
  regardless of the status.
- Contract Begin Date: filters the list to any contracts that have a Contract Begin Date equal to or after the date entered.
- Contract Type: Allows for the selection of a specific type of contract: Placement, Non-Placement or Managed Care.
- Contract Type: Allows for selection of the Contract Types, upon entry into the screen the default is set to blank, displaying all contract types.
- Contract End Date: filters the list to any contracts that have a Contract End Date equal or prior to the date entered.
- Contract Number: filters the list to any contracts that have been given the entered contract number.

### **Viewing all Uploaded Contract Documents**

Displays all contracts the Agency has created, upon entry into the screen the filter is defaulted to only display contracts with a contract status of 'Active'. From this screen, the following options are available:

- <u>View</u> Navigates to the Contract Details screen for the selected contract, no fields can be changed.
  - Available when the user does not have the security to edit the contract or when the contract status is 'Terminated' or 'Cancelled'.
- <u>Edit</u> Navigates to the Contract Details screen for the selected contract, depending on the contract status, specific fields will be editable.
  - Available when the contract status is 'Pending', 'Active', 'Expired' or 'Payment Hold'.
- <u>'Name of Document'</u> (on screen shot below it is 'Test Contract Document') –
- <u>Copy</u> Navigates to the Contract Details screen for the selected Provider creating a new 'pending' contract for the Provider with an Original Contract Date one day after the end date of the contract being copied. All Amendments with a type of 'Article' will also copy into the new pending contract.
  - Available for the most recent contract for a provider when there is not a contract for the Provider with a status of 'Pending' and the contract status is either 'Active' or 'Expired'. For more information go to section Creating a Contract.
- Delete Removes the selected contract.
  - Available when the contract status is 'Pending'.

#### From the SACWIS Home Page:

- Click the Provider Tab
- 2. Click the **Contracts** Tab
- 3. Select Contract Documents
- 4. Choose one of the filters (see definitions below 'Additional details for filtering' for further information)
- 5. Select Filter

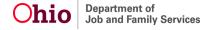

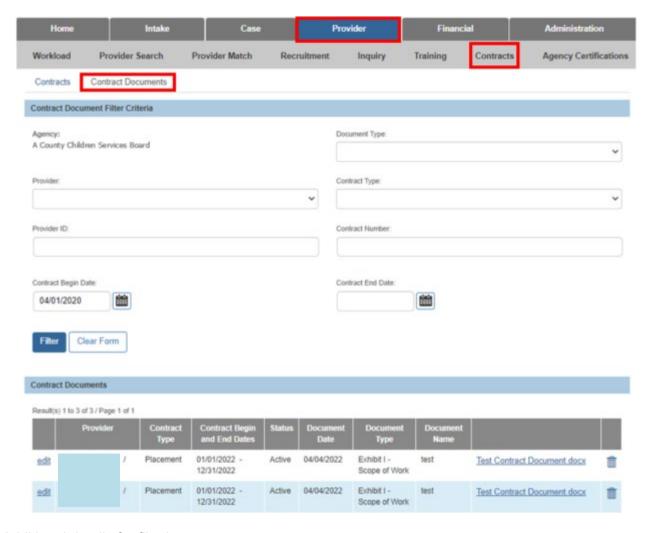

#### Additional details for filtering:

- Document Type: Allows for the selection of the type of document uploaded.
- Provider: Allows for the selection of a provider who have or have had a contract with the provider, upon entry into the screen the default is set to blank.
- Contract Type: Allows for selection of the Contract Types, upon entry into the screen the default is set to blank, displaying all contract types.
- Provider ID: Allows for the selection by the provider id
- Contract Number: filters the list to any contracts that have been given the entered contract number.
- Contract Begin Date: filters the list to any contracts that have a Contract Begin Date equal to or after the date entered.

Last Updated: 04/13/2022

 Contract End Date: filters the list to any contracts that have a Contract End Date equal or prior to the date entered.

### **Creating a Contract**

Functionality available from the Provider Contract List Screen (from the left-hand navigation).

From the SACWIS Home Page:

- 1. Click the **Provider** Tab
- 2. Click Provider Search
- 3. Select Provider from the search results (For more information view <u>Completing a Provider</u> Search for Private Agencies)
- 4. Click Contracts in the navigation pane
- 5. Select Add Contract

**Note**: For the services to be reimbursable with a placement provider, when selecting make sure to select the Provider where the Provider Category is Agency Contract.

6. Select the **Contract Type:** (required)

See Overview for definition of contract types.

7. Enter the # of Leave Days to be Paid: (optional)

This is the number of days the system will automatically calculate to pay the provider while the child is on leave from the home/facility. It is used for Contract Types of 'Placement' or Managed Care and not applicable when contract type is Non-Placement.

**Note**: If your agency makes the determination to pay leave days on a case-by-case basis, refer to the Recording a Leave Override Knowledge Base Article for more information.

8. Enter the **Original Contract Begin Date:** (required)

This is the date the contract is to start, can be updated after the contract is no longer pending by creating an Addendum.

9. Enter the **Original Contract End Date**: (required)

This is the date the contract is to end, can be updated after the contract is no longer pending by creating an Addendum.

10. Enter the **Original Contracted Amount:** (required)

This is the total amount the Agency and Vendor have agreed to for the services to be provided, can be updated after the contract is no longer pending by creating an Addendum.

11. Enter the **Approved Date**: (optional)

This is the date the contract is final approved.

12. Select Create Non-placement Contract (optional)

This is a dynamic field that will only display when the contract type is Placement and Provider Category of 'Agency Contract' and a Function of CRC, Group Home, Children's Crisis Care Facility or Residential Parenting Facility (RPF)). By checking the box, the system will create a new Non-Placement Contract for the Provider with the following fields populated from the Placement Contract:

- Original Contract Begin Date
- Original Contract End Date
- Vendor Number
- 13. Enter the **Vendor Number:** (optional)

This is the number used by the Agency as the Vendor number, the field is alphanumeric.

- 14. Enter the **Contract Number**: (optional)
  - This is the number used by the Agency as the Contract Number, the field is alphanumeric.
- 15. Enter the **Encumbered Amount:** (optional)
  - This is the amount of obligation the Agency has committed to with the Provider, the least amount that will be spent within the contract.
- 16. Enter the **Encumbered Date:** (optional)
  - This is the date the Provider and Agency have agreed the services for Encumbered Amount will be purchased by.
- 17. Select the **Notification Type:** (optional)
  - Depending on the selection, all users with the security role of Contract Administrator will receive a Notification when the ceiling for Contract Amount or Encumbered Amount is reached.
- 18. Select the **Notification Ceiling:** (optional)
  - Determines when the notification will be sent, notification will be sent when the percentage of the selected amount has been reached.
- 19. Enter **Comments**: (optional)

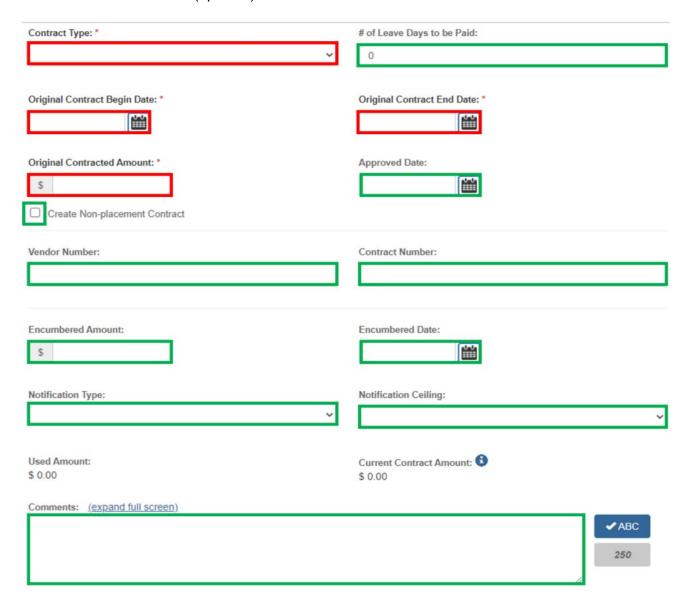

20. Add Attachments (optional, for instructions see Adding Attachments below)

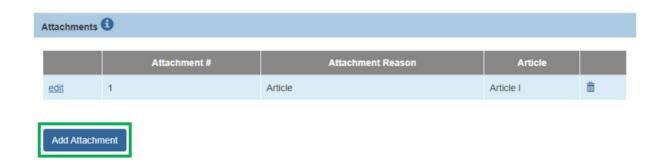

21. Add Addenda (optional, for instructions see Adding Addenda below)

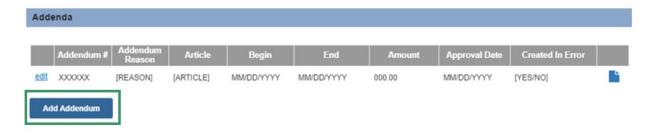

22. Upload Document (optional, for instructions see <u>Uploading Documents</u> below)

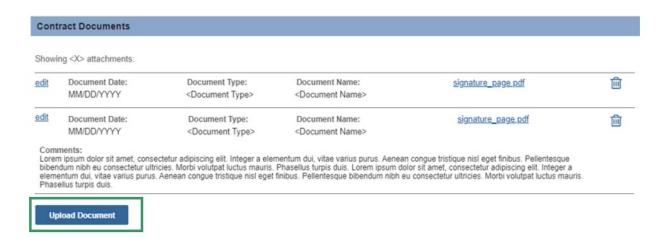

23. Link Activities (optional, for instructions see Linking Activities below)

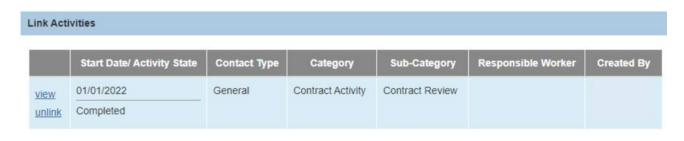

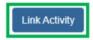

#### 24. Select Status:

The status of the contract determines what can be modified within the contract. When a Contract has been Cancelled or Terminated the contract is no longer updatable. Contract Type, Original Contract Begin Date and Original Contract End Date are only editable when a contract is Pending.

25. Click Save

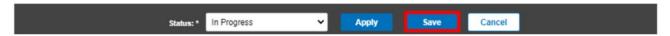

The **Provider Contract List** screen appears. Click <u>here</u> to go back to the Provider Contract List Screen.

#### Additional details:

- **Used Amount**: total of payment requests where the service authorization references the contract.
- Current Contract Amount: Original Contract Amount plus the total of the changes recorded in Addenda with the Addendum Type of 'Amount' or 'Date and Amount'. For more information see section Adding Addenda.

### **Adding Attachment**

An attachment to the contract defines additional terms and conditions created during the initial negotiation of a contract and will print with the original contract. Attachment records can only be added to a contract while the contract is in Pending status.

The Reasons Attachments can be created are:

- Article: Add additional language/terms to an article.
- Other: Typically used to further define needs for specific child(ren).

When **Add Attachment** has been selected on the **Contract Detail** screen the system will navigate to the **Contract Attachment Details** screen for the selected Provider.

- 1. Select the Attachment Reason: (required)
- 2. Select the **Article Number:** (optional, unless the Addendum Reason is Article, then required)
- 3. Enter **Addendum Reason Detail:** (optional, unless the Addendum Reason is Other, then required)

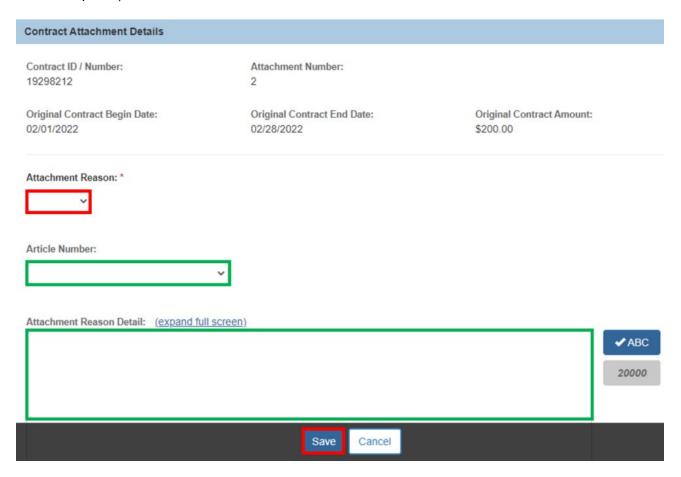

### **Adding Addenda**

An Addendum to the contract defines additional terms and conditions created after the initial negotiation of a contract. Addenda records can only be added to a contract while the contract is or has been in an Active status. The addenda are printed separately from the initial contract and require their own signatures.

The Reasons Addenda can be created are:

- Amount: Increase or decrease the amount of the contract.
- <u>Date</u>: Shorten or lengthen the timespan of the Contract.
- Date and Amount: Completes both the Amount and Date actions in one Addendum.
- Article: Add additional language/terms to an article.
- Other: Typically used to further define needs for specific child(ren).

When **Add Addendum** has been selected on the **Contract Detail** screen the system will navigate to the **Contract Addendum Details** screen for the selected Provider.

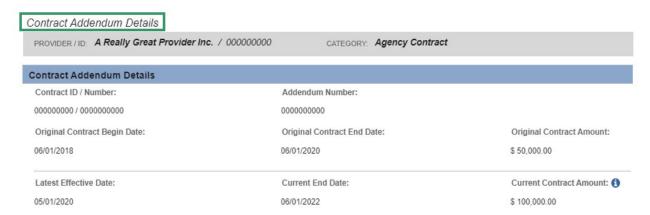

- 1. Select the **Addendum Reason**: (required)
- 2. Enter the Addendum Approval Date: (optional)
- 3. Select the **Article Number:** (optional, unless the Addendum Reason is Article, then required)
- 4. Enter the **Addendum Begin Date**: (required)
- 5. Enter the **Addendum End Date:** (optional, unless the Addendum Reason is Date or Date and Amount, then required)
- 6. Enter the **Addendum Amount:** (optional, unless the Addendum Reason is Amount or Date and Amount, then required),
  - **Note:** to increase the contract amount enter a positive number (99.99) to decrease the contract amount enter a negative number (-99.99).
- Enter Addendum Reason Detail: (optional, unless the Addendum Reason is Other, then required)

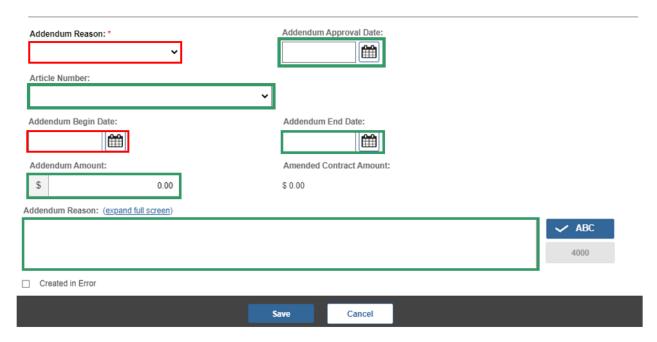

The **Contract Details** screen appears. Click <u>here</u> to back to Creating a Contract.

**Note**: Only addenda with the Addendum Reason of Article can be created in error once the addendum has been completed and saved, all other types must be updated by creating a new Addendum.

#### Additional Information:

- **Contract ID**: system unique identifier for the contract.
- **Contract Number**: user defined field from the Contract Detail screen.
- Addendum Number: sequential number of the addenda, starts at 1.
- Original Contract Begin Date: Date that was entered when the contract was first saved.
- Original Contract End Date: Date that was entered when the contract was first saved.
- Original Contract Amount: Amount that was entered when the contract was first saved.
- Latest Effective Date: Effective Date from the most recent Addendum, if one does not exist it is the Original Contract Begin Date.
- Current End Date: End Date defined in the most recent Addendum where the Addendum
  Type is either 'Date' or 'Date and Amount', if an addendum does not exist it is the Original
  Contract End Date.
- **Current Contract Amount**: Total of the Original Contract Amount add all addenda with the Type of Amount or Date and Amount.
- Amended Contract Amount: Current Contract Amount plus the newly added Addendum Amount. This field automatically updates as the Addendum Amount is being entered.

### **Uploading Documents**

Connects documentation uploaded to the selected SACWIS contract, including but not limited to, the exhibits, RFP, Provider's response to RFP and any signed documentation.

When **Upload Document** has been selected on the **Contract Detail** screen the system will navigate to the **Document Upload** screen for the selected Provider.

- 1. Select the **Document Type:** (required)
- 2. Enter the **Document Name:** (required)
- 3. Enter the **Date on Document**: (required)
- 4. Click **Browse**: (required)

**Note**: Opens an explorer window to search for the document on the computer once selected, **File to Attach**: will display the name of the selected document.

- 5. Enter Comments: (optional)
- 6. Click Upload:
- 7. Click Save

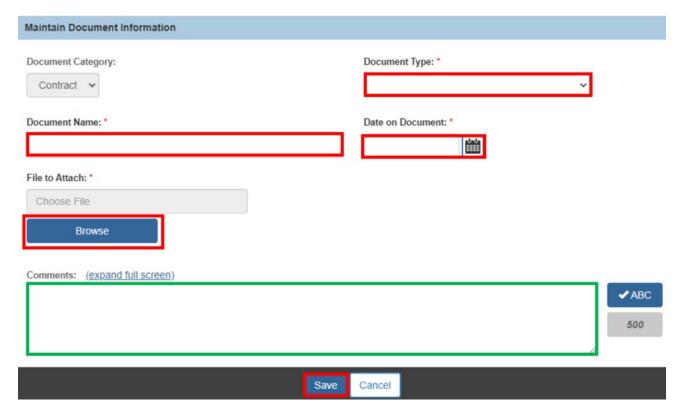

The **Contract Details** screen appears. Click <u>here</u> to back to Creating a Contract

### **Linking Activities**

Links Activity logs to the contract, used for activities such as Contract Reviews, or facility compliance visits..

When **Link Activity** has been selected on the **Contract Detail** screen the system will navigate to the **Activity Log Filter** screen for the selected Provider. For more information on the Activity Log Filter screen or how to record an activity log (clicking **Add Activity Log**) see <u>Recording an Activity Log</u> on a Provider Record.

- 1. Select the **check box**(es) in front of Activity Logs to link
- 2. Click Link Visits

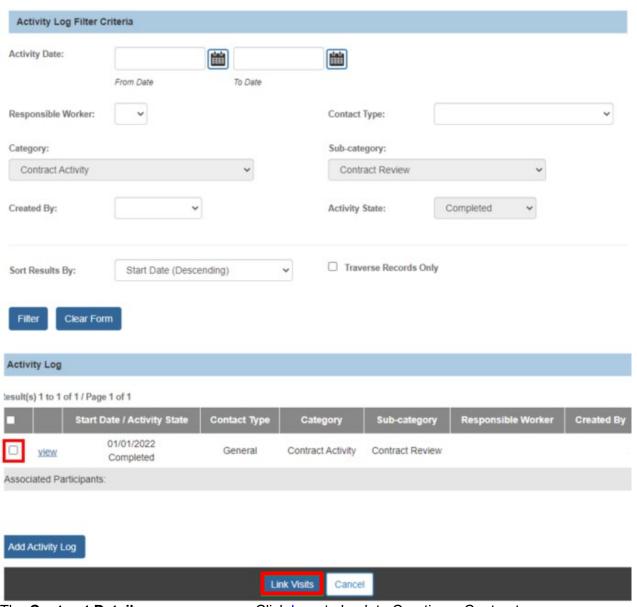

The **Contract Details** screen appears. Click <u>here</u> to back to Creating a Contract.

### **Accessing Contract Services**

Contract services are used to define service rates for the contract and are linked to service authorizations to generate payments. Services can be set as child specific or an overall rate for the contract. The entered services will populate the Schedule A included in the Master Contract or the Schedule A can be printed separately to accompany an Addendum to the contract.

The Services screen accessed from either the Agency Contract List screen or the Provider Contract List screen as shown:

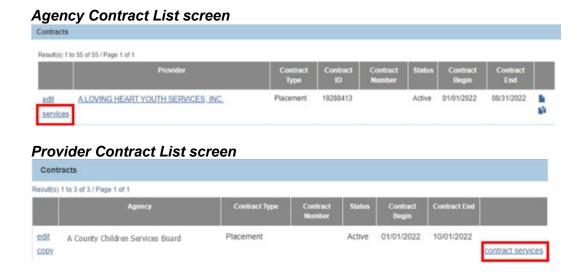

The selection from either screen will open the Contract Service History Filter Criteria screen.

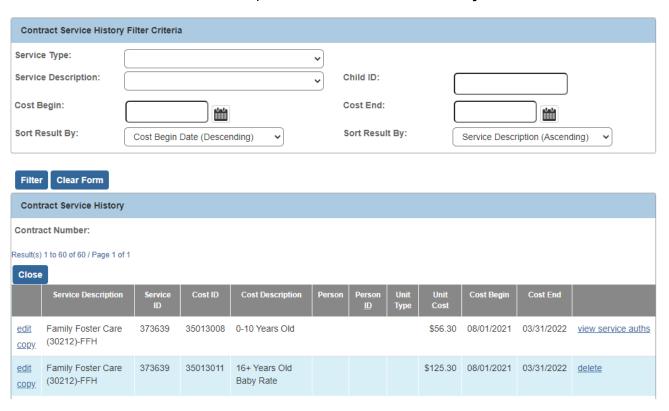

Displays all services and costs of the service the selected provider will supply the Agency through the negotiation of the contract. From this screen the following options are available:

- <u>View</u> Navigates to the Contract Cost Details screen for the selected service, no fields can be changed.
  - Available when the user does not have the security to edit the contract or when the contract status is 'Cancelled'.
- Edit Navigates to the Contract Cost Details screen for the selected provider.
  - Not available when the contract status is 'Cancelled'.
- <u>Copy</u> Navigates to the Contract Cost Details screen for the selected Provider creating a new cost record for the Service.
  - Available for the most recent service description and cost description of a currently active service when the contract is not in 'Cancelled' status.
- <u>View Service Auths</u> Navigates to the Service Authorizations screen with the Contract Cost ID filter in focus. For more information regarding Service Authorization functionality see the Knowledge Base Article Editing a Service Authorization.
  - Available when a Service Authorization has been linked to the service.
- Delete Removes the selected contract.
  - Not available when the contract status is 'Cancelled' or a Service Authorization has been linked to the service.

Last Updated: 04/13/2022

#### Additional details for filtering:

- Upon entry into the screen all services associated to the contract will display.
- Service Type: Allows for the selection of the service types that have been associated to the contract.

Ohio Department of Job and Family Services

- Service Description: Allows for the selection of the service descriptions associated to the selected service type. This selection will be blank if a Service Type is not chosen first.
- Child ID: filters the list to the services that have been associated to a specific child.
- Provider ID: filters the list down to a specific provider
- Cost Begin: filters the list to any services that have a Cost Begin Date equal to the date entered.
- Cost End: filters the list to any services that have a Cost End Date equal to the date entered.

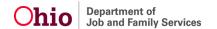

### **Adding a Placement Service Cost**

Placement Service Costs can be entered when the contract type is either Placement or Managed Care.

When **Add Placement Service Cost** has been selected on the **Contract Service History** screen the system will navigate to the **Contract Placement Cost Details** screen for the selected Provider.

- Select from the Agency/Service Description/Service ID: dropdown
   Note: For a service to be reimbursable, the selected service must have a Service Ceiling
   associated with it. These services are shown in SACWIS with their facility number (i.e.,
   12345).
- 2. Enter the **Cost**(s) associated to the service
- When applicable, select Person Search
   Note: When a child specific cost has been entered this will 'override' the non-child specific cost.
- 4. Enter **Cost Begin** date (required)
- 5. Enter **Cost End** date (required)
- 6. Enter Cost Description (optional)

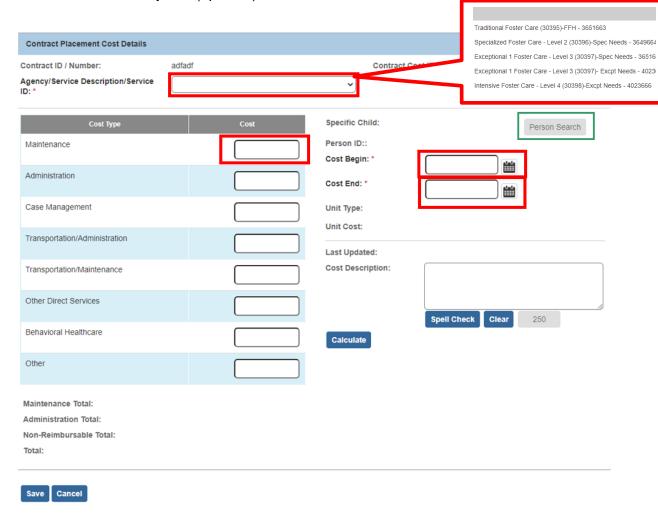

### **Adding a Non-Placement Service Cost**

Non-Placement Service Costs can be entered when the contract type is either Non-Placement or Managed Care.

When Add Non-Placement Service Cost has been selected on the Contract Service History screen the system will navigate to the Contract Service Cost Details screen for the selected Provider.

- 1. Select from the **Agency/Service Description/Service ID**: dropdown
- When applicable, select Person Search
   Note: When a child specific cost has been entered this will 'override' the non-child specific cost.
- 3. Enter **Contracted Units** (required)
- 4. Enter **Cost Begin** date (required)
- 5. Enter **Unit Cost** (required)
- 6. Enter **Cost End** date (required)
- 7. Enter Cost Description (optional)

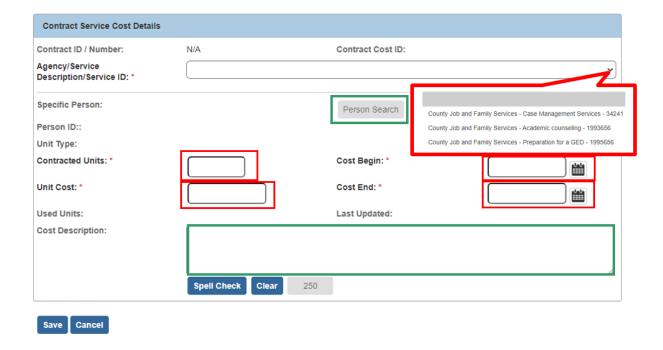

If you need additional information or assistance, please contact the Automated Systems Help Desk at SACWIS HELP DESK@jfs.ohio.gov